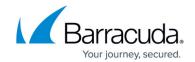

## **Understanding the Barracuda Message Center Web Interface**

https://campus.barracuda.com/doc/96023028/

Selected outgoing messages can be encrypted, and those messages are stored at the Barracuda Message Center. Recipients can view these messages using the Barracuda Message Center web interface.

**Table 1. Barracuda Message Center Icons.** 

| Icon                                                                                                    | Action                                                                                                    |  |
|----------------------------------------------------------------------------------------------------|----------------------------------------------------------------------------------------------------|--|
| General Tools                                                                                                    |                                                                                                    |  |
| ♠ Inbox                                                                                                    | Click to view your Encrypted Messages.                                                                                                    |  |
| ≾ Sent Items                                                                                                    | Click to view messages sent from the Barracuda Message<br>Center. You can take the same actions on sent messages as<br>received messages. See <b>Inbox: Encrypted Message List</b><br>below for details. |  |
| Settings Settings                                                                                                    | Click to change your password associated with the Barracuda<br>Message Center.                                                                                                    |  |
| A Log Off                                                                                                    | Click to log out of the Barracuda Message Center.                                                                                                    |  |
| Help                                                                                                    | Click to view the Barracuda Message Center FAQ.                                                                                                    |  |
| Encrypted Message List (Inbox) Outgoing messages that are encrypted are stored in the Barracuda Message Center. You can take the following actions on your message list: |                                                                                                    |  |
| C Refresh                                                                                                    | Click to refresh the encrypted message list.                                                                                                    |  |
| Showing 1-2 of 2                                                                                                    | Displays the currently selected message number; click the arrows to move through the list.                                                                                                    |  |
| <ul> <li>✓ Time</li> <li>✓ 2017-08-07 1:29 PM</li> <li>✓ 2017-07-05 2:34 PM</li> </ul>                                                                                   | Click the checkbox in the table header to select all messages in the list. When all messages are selected, you can click <b>Delete</b> to remove all messages.                                           |  |
| ☐ Time  ② 2017-08-07 1:29 PM                                                                                                    | Click the checkbox to the left of an image to select only that message. When selected, you can click <b>Delete</b> to remove only the selected message.                                                  |  |
| m Delete                                                                                                    | Click to <b>Delete</b> to remove the selected message(s).                                                                                                    |  |
| View a Message When you click on a message in the Encrypted Messages list, the message displays. You can take the following actions on the selected message:             |                                                                                                    |  |
| ← Back to Inbox                                                                                                    | Click <b>Back to Inbox</b> to return to the encrypted message list.                                                                                                    |  |
| ♠ Reply                                                                                                    | Click <b>Reply</b> to reply to the sender of the current message.                                                                                                    |  |

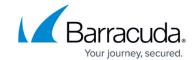

| ≪⇒ Reply All                                                                                                    | Click <b>Reply All</b> to reply to the sender and all recipients of the current message. |  |
|----------------------------------------------------------------------------------------------------|------------------------------------------------------------------------------------------|--|
| <b>₽</b> Print                                                                                                    | Click <b>Print</b> to print the current message.                                         |  |
| <b>★</b> Download                                                                                                    | Click <b>Download</b> to download the message to your local system.                      |  |
| 亩 Delete                                                                                                    | Click <b>Delete</b>                                                                      |  |
| Show All Headers                                                                                                    | Click to show all header information.                                                    |  |
| Show Simple Headers                                                                                                    | Click to show only simple headers.                                                       |  |
| Reply/Reply All to a Message In the Encrypted Messages list, click on a message you want to reply to, and click either Reply or Reply All to compose a new message in response to the selected message. When composing a message, you can take the following actions: |                                                                                          |  |
| ← Back to Inbox                                                                                                    | Click <b>Back to Inbox</b> to close the reply and return to the Inbox.                   |  |
|                                                                                                    | Click Cancel to close the reply and return to the selected                               |  |

| ◆ Back to Inbox               | Click <b>Back to Inbox</b> to close the reply and return to the Inbox.                                                                                                    |
|-------------------------------|----------------------------------------------------------------------------------------------------|
| <b>★</b> Cancel               | Click <b>Cancel</b> to close the reply and return to the selected message.                                                                                                    |
| Choose File                   | Click <b>Choose File</b> to select an attachment to include with your response.                                                                                                    |
| Add                           | Click <b>Add</b> to attach the selected file. The selected file name displays. If you decide you do not want to include the image, click (Delete) to the right of the attachment name. |
| Source                        | Click <b>Source</b> to view the message HTML.                                                                                                    |
| ← →                           | Click the <b>Undo/Redo</b> button to modify the message content.                                                                                                    |
| 100                           | Click <b>Select All</b> to select all of the message contents.                                                                                                    |
| B I U abe                     | Use the formatting tools to add bold, italic, underline, or strike-through formatting to the message.                                                                                  |
| X <sub>2</sub> X <sup>2</sup> | Use the super/sub script to format the message.                                                                                                    |
| Send                          | Click <b>Send</b> to send the message.                                                                                                    |

## **Email Gateway Defense**

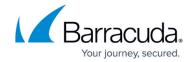

## **Figures**

- 1. Inbox.png
- 2. SentItems.png
- 3. Settings.png
- 4. LogOff.png
- 5. Help.png
- 6. Refresh.png
- 7. Showing1of2.png
- 8. SelectAll.png
- 9. SelectMsg.png
- 10. Delete.png
- 11. Back.png
- 12. Reply.png
- 13. ReplyAll.png
- 14. Print.png
- 15. Download.png
- 16. Delete.png
- 17. ShowAllHeaders.png
- 18. SimpleHeaders.png
- 19. Back.png
- 20. Cancel.png
- 21. ChooseFile.png
- 22. AddImage.png
- 23. DeleteAttachment.png
- 24. source.png
- 25. BackForth.png
- 26. BlueBox.png
- 27. FormatText.png
- 28. SuperSub.png
- 29. Send.png

<sup>©</sup> Barracuda Networks Inc., 2024 The information contained within this document is confidential and proprietary to Barracuda Networks Inc. No portion of this document may be copied, distributed, publicized or used for other than internal documentary purposes without the written consent of an official representative of Barracuda Networks Inc. All specifications are subject to change without notice. Barracuda Networks Inc. assumes no responsibility for any inaccuracies in this document. Barracuda Networks Inc. reserves the right to change, modify, transfer, or otherwise revise this publication without notice.